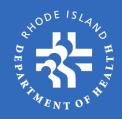

# State-Supplied Vaccine (SSV) Training

# Rhode Island Department of Health Office of Immunization

Revised: June 2023

### Information to Review

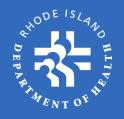

State-Supplied Vaccine Program Enrollment
State-Supplied Vaccine and Eligibility (Adult and Pedi)

Flu Season

#### Reservation

- Products
- Reporting
- Delivery

#### **OSMOSSIS**

- Weekly Ordering (Flu)
- Inventory and Transfers
- Waste and Returns

#### Communications to Providers

- Immunization Representatives
- Advisory's

#### **Data Loggers**

- Temperature Excursions
- Daily Login and Audits
- Excursion Process
- Storage and Handling

## SSV Enrollment

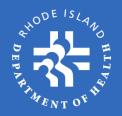

#### Flu ordering ends May 31

#### Reconcile previous flu season

- All doses administered during the previous season must be reported in OSMOSSIS before June 16.
- All flu reserve dose numbers must be submitted before July 1 of the enrollment year. A reservation does NOT constitute an order.

#### **Enrollment opens June 1-30**

 Enrollment must be completed by July 1 in order to continue ordering vaccines.

# Vaccine Eligibility

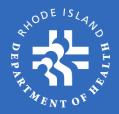

#### **Pediatric Supply**

• Due to agreements with bordering states, there are no restrictions for administering vaccines to children (<19 years).

#### **Adult Supply**

- <u>></u>19 years
- Eligibility: Ask two questions
  - Are you a Rhode Island resident?
     Yes = eligible. No = ask next question.
  - 2. Do you receive health benefits through a Rhode Island employer? Yes = eligible. No = not eligible.
- Insurance status:
  - Insured: Free vaccine, bill insurer for administration only.
  - Uninsured: Free vaccine, waive admin fees (optional).

# State-Supplied Vaccines (non-Flu)

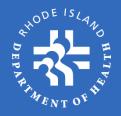

- Can be ordered monthly.
- Special order vaccines require RIDOH permission due to limited supply or other circumstances.
- Vaccines are purchased with specific funding types and must be used for the intended age group.

| Pediatric Va                | ccines          |
|-----------------------------|-----------------|
| MenQuadfi (MCV4)            | Rotarix (Rota)  |
| Prevnar 13 (PCV 13)         | Boostrix (TDaP) |
| Infanrix (DTaP)             | PedvaxHib (Hib) |
| Vaxelis (DTaP/He B/IPV/Hib) | Gardasil (HPV9) |
| Kinrix (DTaP/IPV)           | MMR II          |
| Havrix (Hep A)              | Proquad (MMRV)  |
| Engerix-B (Hep B)           | Varivax         |
| Bexsero (MenB)              |                 |

| Adult Vaccines     |
|--------------------|
| Bexsero (MenB)     |
| MMR II (MMR)       |
| Gardasil (HPV9)    |
| Varivax            |
| Prevnar 20 (PCV20) |
| TD                 |
| Adacel (Tdap)      |
| MenQuadfi (MCV4)   |
| Havrix (Hep A)     |
| Нер В              |
|                    |

# Special Order Pediatric Vaccines TD IPOL (EIPV) Pneumovax23 (PPV23) Menveo (MCV4)

# 2022-2023 Flu Vaccine Products

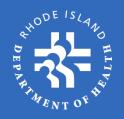

| Vaccine (Funded use)            | Manufacturer/<br>Distributor | NDC           | Quadrivalent/<br>Trivalent | <u>Pkg</u> | P Free | <u>Latex</u><br><u>Free</u> |
|---------------------------------|------------------------------|---------------|----------------------------|------------|--------|-----------------------------|
| Flulaval 0.5ml (6 mos – 18 yrs) | GlaxoSmithKline              | 19515-0814-52 | Quad                       | Syr        | Yes    | Yes                         |
| Fluarix 0.5ml (6 mos – 18 yrs)  | GlaxoSmithKline              | 58160-0909-52 | Quad                       | Syr        | Yes    | Yes                         |
| FluMist 0.5ml (2-18 yrs)        | AstraZeneca                  | 66019-0310-10 | Quad                       | Spray      | Yes    | Yes                         |
| Flucelvax 0.5ml (6mos+))        | Seqirus                      | 70461-0323-03 | Quad                       | Syr        | Yes    | Yes                         |
| Fluzone 0.5ml (19+)             | Sanofi Pasteur               | 49281-0423-50 | Quad                       | Syr        | Yes    | Yes                         |
| Fluzone HD 0.7ml (65+ yrs)      | Sanofi Pasteur               | 49281-0123-65 | Quad                       | Syr        | Yes    | Yes                         |
| Fluad 0.5ml (65+ yrs)           | Seqirus                      | 70461-0123-03 | Quad                       | Syr        | Yes    | Yes                         |

- You must track usage based on the age groups being administered for each of the vaccines.
- You can order flu vaccine every five business days or after delivery of the previous order (whichever comes later), based on RIDOH supply.

# Flu Vaccine – Delivery Schedule

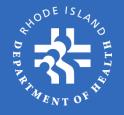

#### Pediatric and Adult vaccine order allocation

- Same process as last year.
- RIDOH will group supply based on age group.
- RIDOH will fill orders based on age group need with any available product purchased for that age group.
- Exception:
  - FluMist Available to 2-18 years of age
- This process helps eliminate reservation and product delivery issues.

#### Manufacturer release schedule:

- 50% by end of September
- 100% by first week of December

# Flu Vaccine – Delivery Schedule

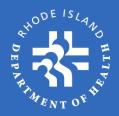

#### First orders

- Dependent on manufacturer releases and inventory amounts received.
- Minimum 20% (per age group) RIDOH pre-book supply available for distribution.

#### All subsequent orders

- Will be filled based on supply
- If RIDOH has received 35% of the total season's allocation, the provider may order up to 35% of their season's reserve.
- As RIDOH supply increases, so will provider order availability.

### **OSMOSSIS**

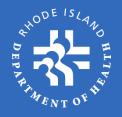

#### Rhode Island online vaccine ordering

 Ocean State Management of State-Supplied Immunizations System = OSMOSSIS)

#### Orders must be submitted online

Two sections: Non flu routine vaccines (monthly) and flu (every 5 business days)

#### **Ordering process**

- 1. Provider submits order.
- 2. Order is approved or denied by RIDOH within two business days.
- 3. Order is processed (submitted to CDC) within one business day of approval.
- 4. If your order is placed on hold, the timeline above will change until the issue is resolved and the order is released from hold.

For monthly order quantities more than a 90-day on-hand supply, orders will be adjusted to a 90-day on-hand supply. We do not encourage ordering larger amounts of vaccines if the vaccine is to have on hand and not needed for a specific reason. Should a temperature excursion happen, less vaccine to be spoiled. Vaccine can be ordered monthly. If you need the additional vaccine for a specific reason, please note that in your order.

# Weekly Ordering (Flu)

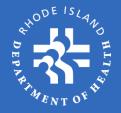

#### Weekly Flu ordering module

- Report doses administered:
  - By age group: 6-35 months, 2-18 years (Mist), 3-18 years, 19+ years (including 65+ not enhanced), 65+ enhanced vaccine (Fluzone HD and Fluad only).
  - Pregnant women and healthcare workers.
- Report inventory on hand, by product and lot number.
- Storage unit temperature tracking for period of time since last order.
  - SSV-supplied logger viewed by RIDOH from cloud
  - Privately purchased logger upload logger temperature report with order
  - Email only temporary if data logger has an issue and waiting for Immunization Team Rep to follow-up.

#### Orders will be shipped:

- The same week if order is approved on a Monday or Tuesday.
- The following week if order is approved Wednesday through Friday.
- Based on available supply and provider's allowable delivery dates.

# Inventory and Transfers

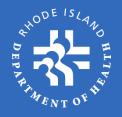

#### On-hand inventory must be reported with each order

- Combined total of all storage units.
- Administered total will be calculated by OSMOSSIS.

#### **Transferring SSV**

- Allowed only with Rhode Island SSV-enrolled locations.
- Vaccines purchased for pediatric population can only be transferred for pediatric use. The same applies for adult vaccine.
- Products may not be transferred across state lines.
- Transfers must be entered into OSMOSSIS and accepted within 48 hours.

## Waste and Returns

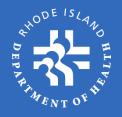

# Must be reported through OSMOSSIS within 48 hours of event.

- Return expired or spoiled vaccine in its original condition (original package) and may be returned as such.
- Waste vaccine no longer in its original condition (pre-drawn, damaged, reconstituted, etc.) must be entered as waste

Please refer to the OSMOSSIS Self-Study if you need instructions.

If you choose OTHER as the reason, you must provide a reason for the return or waste.

# Waste and Returns (continued)

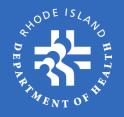

#### RIDOH approves returns as needed (upload file)

- Bi-weekly or monthly(middle and end of month)
- When RIDOH uploads the "returns" file to CDC, OSMOSSIS generates an email to the vaccine contact.

#### Return labels

- Within 24 hours of the OSMOSSIS-generated email, a UPS return label will be emailed from McKesson Specialty Care Dist [mailto:pkginfo@ups.com] to the vaccine contact.
- The email's subject will be: "UPS Label Delivery, <Label tracking number>."

# Waste and Returns (continued)

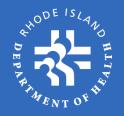

- Contact RIDOH if you do not receive an email from McKesson within 48 hours of the OSMOSSIS notification email.
- Return labels are valid for 30 days. Returns must be done within 30 days of receiving email
- Returns need to be collected at the SSV PIN shipping address if UPS does not make regular stops, you can bring to a UPS drop off site.

#### **Packaging returns**

- Place returns in a plain box for courier pick-up.
- No cold chain required.
- Include OSMOSSIS packing slip in the shipping container.
- Attach shipping label from McKesson.

#### **UPS** pick-up or drop-off

- No charge for facilities with regular pick-up/drop-off UPS service.
- \$5 pick-up fee for facilities without UPS service
- Drop off at UPS store and ship at no cost.

# Waste and Returns (continued)

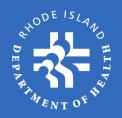

#### **End-of-season returns**

- RIDOH will notify SSV enrollees when flu vaccines can be returned
- If you need assistance, please contact your immunization representative

#### **Wasted product**

- Enter in OSMOSSIS.
- Discard "live" vaccines with medical waste.
- All other vaccines may be discarded with regular waste.
  - Regulation DEM-OWM-MW-1-2009 (Chapter 23-19.12 sect. 2.3 and 2.4)

# Communications to Providers

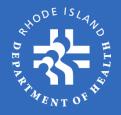

#### Primary channels:

- 1. Immunization Representative
- 2. Provider Advisory

#### **Immunization Representative**

- Listed in the SSV menu header
- Calls or emails practices

#### **Advisory**

- Sender is: "Rhode Island Department of Health", on occasion from your Immunization Representative
- PLEASE READ ALL ADVISORIES Often contains time-sensitive information and program updates
- Can be found on RIDOH website on immunization page under "For Providers".

# Communications to Providers Sample Vaccine Return Email

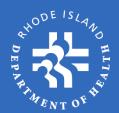

Subject: Vaccine Return Label Notification

From: Rhode Island Vaccine Manager < DOH.vaccine@health.ri.gov>

Date: Apr 13, 2018, 10:02 AM

To:

Dear SSV Provider,

RIDOH processed a batch of VACCINE RETURNS today and you shoul 48-hours) with the return label included. Below is an example of the Subject: [EXTERNAL]: UPS Label Delivery, 1Z2R43839092909524 your Spam/Junk/Clutter folders for the email. If the email arrives in c right click on the email and choose MOVE TO INBOX. This process will deliveries (unless your network administrator disallows the email).

Please follow each of the steps required in the UPS information below email. Failure to retrieve and use the label within 30-days of the email. provider's expense.

Please include the OSMOSSIS Packing Slip that is now available in you Vaccine Ordering Menu page.

Should your label not be delivered within 48-hours of this email plea follow up.

Thank you for your cooperation in this matter.

RIDOH Immunization Team

====== Below is an SAMPLE of a label notification from McKesson Specialty Care Dist ==============

From: McKesson Specialty Care Dist [mailto:pkginfo@ups.com]

Sent: Friday, July 28, 2017 11:45 AM To: [SSV Practice Vaccine Contact Email]

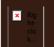

UPS Returns Label Delivery

This notice tells you that a UPS shipper has sent you an electronic label.

You can print and use this label to include in your outbound shipment, or send it to the consignee. The label will be available for 30 days.

Note: When retrieving your label below, we will provide you with both a UPS Returns Label and Commercial Invoice if the invoice was prepared by the original shipper.

View UPS Returns Documentation Instructions

Retrieve Your Shipment Label.

Schedule a Pickup.

Get the Receipt.

Find the Closest Service Location.

Find Out More About Returning Your Shipment.

# Communications to Providers Advisory Sample

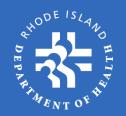

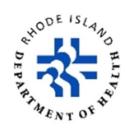

March 19, 2019

#### OSMOSSIS Blackout

Due to CDC's renewal of Childhood Vaccine Contracts on April 1, 2019, tracking system (VTrckS) and OSMOSSIS will be down starting at noon system will resume on April 2 at 9:00 a.m.

DEPRIMENT OF HELD

April 15, 2019

#### Important Message Regarding Vaccine Providers and Inventory

We are aware that a company called VaxStability, Inc. has been reaching out to state-supplied vaccine providers like you and offering a pilot program to monitor vaccine inventory, so we would like to clarify some claims in this messaging that are misleading or inaccurate.

Any orders placed after the noon deadline on March 27 will be declined, and any

incomplete orders will be deleted from OS

If you have any questions, please contact

#### Rhode Island Department of Health

[EXTERNAL]: [Test] Important Message Regarding Vaccine Providers and Inventory
April 15, 2019 Important Message Regarding Vaccine Providers and Inventory We

Fri 4/12

Copyright © 2019 The Rhode Island Department of Health, All rights reserved.

unsubscribe from this list update subscription

Fri 4/12/2019 4:37 PM

Rhode Island Department of Health <chenelle.chin@health.ri.gov>

[EXTERNAL] : [Test] Important Message Regarding Vaccine Providers and Inventory  $_{\!18}$ 

# Data Logger Requirements

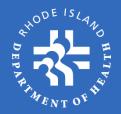

signal strength

to the cloud

Battery

power

Download cycle

 Log into the Cloud daily to view temperatures, confirm Wi-Fi connection and battery power to the logger

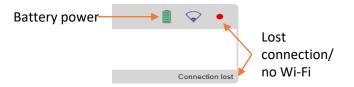

- You must put your initials in the comment field in the table view near an audit when you log into the cloud once a day
- Twice daily audit checks
- When your WI-FI changes, notify your Immunization Rep to prevent disruption
- If your practice is closing, you must make arrangements to have the data logger picked up and all vaccines transferred out.
- If the data logger is damaged, misplaced or lost, you will be responsible to replace it
- Contact your Immunization Representative for assistance

# Temperature Excursion Reporting Process

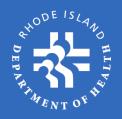

# If your data logger identifies a temperature excursion, you must:

- 1. Mark vaccine DO NOT USE and notify all practice staff that the vaccines cannot be used until it is determined by RIDOH that they are safe for use.
- 2. Complete the <u>Temperature excursion response worksheet</u> and email it to your Immunization Rep within 48 hours of excursion.
  - The worksheet is located on the Immunization Resource Manual (IRM).
  - If there are Merck vaccines involved in the excursion, before submitting the
    excursion worksheet, the provider must contact Merck directly for each
    vaccine to determine viability. Merck will send the provider a report stating if the
    vaccines are viable or non-viable. Please submit a copy of Merck's findings
    along with the excursion worksheet to your Immunization Rep.
- 3. Your Immunization Rep will determine the viability of the vaccine(s) based on manufacturer data.

# Temperature Excursion Reporting Process (cont.)

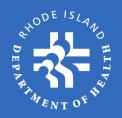

4. Enter any vaccine loss as returns in OSMOSSIS.

- 5. Based on the worksheet, RIDOH will assess if the practice must bear any financial burden of replacing the vaccine loss, as described in the RIDOH <u>Vaccine Replacement Policy</u>.
  - The Replacement Policy is available on the IRM.

6. If practice replacement is not required, the practice will be allowed to place a new order.

# Temperature Excursion Response Worksheet

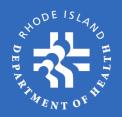

- Requires all pertinent information to decide on vaccine viability, safety, and financial responsibility.
- Fillable PDF Completed electronically is recommended.
- Both pages are required to be completed and signed.

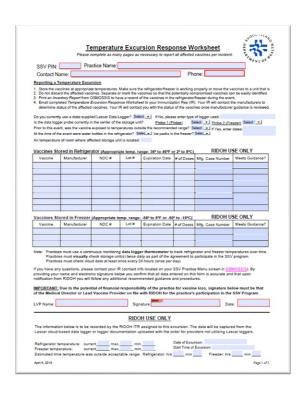

| Date & Time of Event If multiple, related events occurred, see Description of Event below. |                                                                           | Storage Unit Temperature<br>at the time the problem was discovered                                                              |                                            |                                                   | Room Temperature<br>at the time the problem was discovered |                                   |                   | Person Completing Report |           |                     |          |     |
|--------------------------------------------------------------------------------------------|---------------------------------------------------------------------------|----------------------------------------------------------------------------------------------------|--------------------------------------------|---------------------------------------------------|------------------------------------------------------------|-----------------------------------|-------------------|--------------------------|-----------|---------------------|----------|-----|
| itart Date:                                                                                |                                                                           | Temp when discov                                                                                                    | ered:                                      |                                                   |                                                            | Temp whe                          | n discovered:     |                          | Name:     |                     |          |     |
| Time:                                                                                      |                                                                           | Minimum temp:                                                                                                    | 1                                          | Maximum temp:                                     |                                                            | SSV Pin:                          |                   |                          | Title:    |                     | Da       | te: |
| When were to<br>(Note: Do no<br>Who was co                                                 | he affected vaccines p<br>ot discard the vaccine<br>ntacted regarding the | ighly. This information<br>placed in proper storag<br>Store exposed vaccin<br>incident? (For example<br>put tn place to prevent | e condition<br>e in proper<br>e, superviso | ns?<br>conditions and lab<br>or, medical director | el it "do no<br>, RIDOH, n                                 | ot use" until at<br>manufacturer- | fteryou can discu |                          | RIDOH and | d/or the manufactur | rer[s].) |     |
|                                                                                            |                                                                           |                                                                                                    |                                            |                                                   |                                                            |                                   |                   |                          |           |                     |          |     |

# Vaccine Storage and Handling Unit

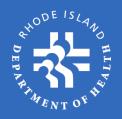

CDC makes the following recommendations for vaccine storage units:

- Use pharmaceutical-grade or purpose-built units designed to either refrigerate or freeze(can be compact, under-the-counter style or large units).
- If a pharmaceutical-grade built-in unit is not available, use a stand-alone household-grade unit.
- If you must us a combination refrigerator/freezer unit, using only the refrigerator compartment to store vaccines -a separate stand-alone freezer must then be used to store frozen vaccines. Use of the freezer compartment of a household combination unit is not allowed.

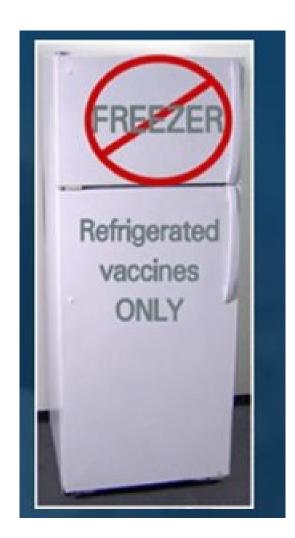

# Vaccine Storage and Handling Unit

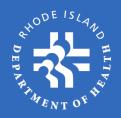

To fully ensure the safety and effectiveness of vaccines, the following equipment is recommended: Stand-alone refrigerator(s) with enough space to accommodate your maximum inventory without crowding • Stand-alone freezer(s) with enough space to accommodate your maximum inventory without crowding • Digital data logger (DDL) with a current and valid Certificate of Calibration Testing for each unit and at least one backup in case of a broken or malfunctioning device Freezer Refrigerator Store vaccines Store vaccines between between -50°C and -15°C 2°C and 8°C (-58°F and +5°F) (36°F and 46°F) Source: Centers for Disease Control and Prevention

# Vaccine Storage and Handling Unit (cont'd)

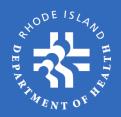

Think of your storage and monitoring equipment as an insurance policy to protect your patients from inadvertent administration of compromised vaccine and your facility against costs of revaccination, replacement of expensive vaccines, and loss of patient confidence in your practice. For the best protection, your facility needs appropriate equipment that is set up correctly and maintained and repaired as needed.

Proper Vaccine Storage Temperatures

- Refrigerators should maintain temperatures between 2° C and 8° C (36° F and 46° F).
- Freezers should maintain temperatures between -50° C and -15° C (-58° F and +5° F).
- Refrigerator or freezer thermostats should be set at the factory-set or midpoint temperature, which will decrease the likelihood of temperature excursions.

# Storage and Handling Refrigerator

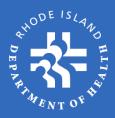

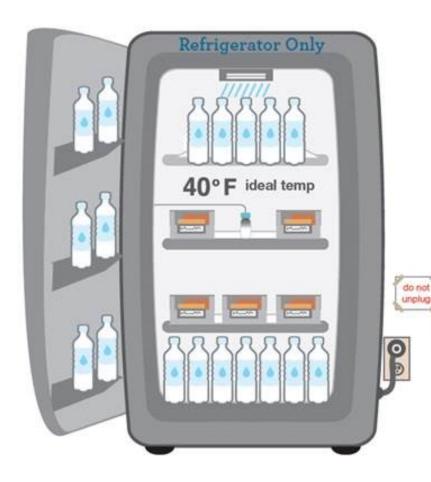

#### DO

- Do make sure the refrigerator door is closed!
- Do replace crisper bins with water bottles to help maintain consistent temperature.
- Do label water bottles "Do Not Drink."
- Do leave 2 to 3 inches between vaccine containers and refrigerator walls.
- Do post "Do Not Unplug" signs on refrigerator and near electrical outlet.

#### DONT

- O Don't use dormitory-style refrigerator.
- O Don't use top shelf for vaccine storage.
- O Don't put food or beverages in refrigerator.
- Don't put vaccines on door shelves or on floor of refrigerator.
- O Don't drink from or remove water bottles.

# Storage and Handling Freezer

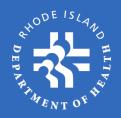

- A chest-style freezer is acceptable but not required.
- Frozen water bottles for vaccine transport can be stored with vaccines OR in a separate freezer.

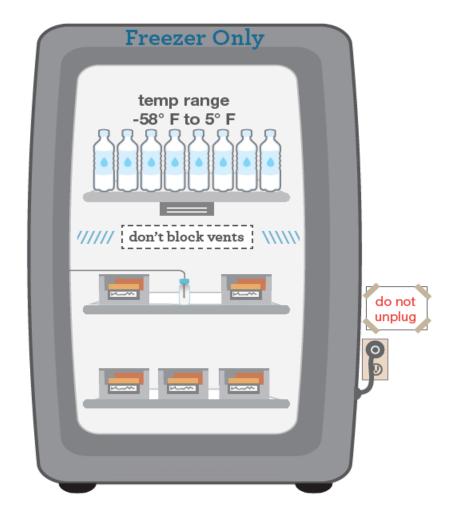

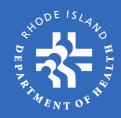

# **OSMOSSIS**

Ocean State Management of State-Supplied Immunizations System

## **Online Self-Study Program**

Revised: June 2023

# Self-Study Program

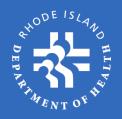

A practice that orders State-Supplied Vaccines (SSV) must complete the following Self-Study Program. The Self-Study must be completed by the practice's listed **Vaccine Contact and Office Contact.** 

#### **Process**

- Review slides on various topics, including Inventory Reporting, Ordering, Temperature Logs, Delivery, Receiving Shipments, Activating Lot #s, Returns/Waste, Transfers, Order History, etc.
- 2. Answer summary/review questions at the end in order to receive OSMOSSIS access
- 3. Log into OSMOSSIS by entering the practice PIN number and License number.

# Logging In (1/2)

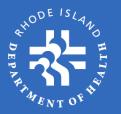

SSV Login: <a href="https://kidsnet.health.ri.gov/llr-practice-prod/ssv/portal.jsf?cid=28">https://kidsnet.health.ri.gov/llr-practice-prod/ssv/portal.jsf?cid=28</a>

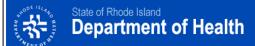

#### Welcome to Immunize for Life

Welcome to the Immunize for Life, State-Supplied Vaccine (SSV) Program Enrollment. There are two ways to access the SSV Program for enrollment, updating Practice information, and Seasonal Influenza dose reporting/ordering:

- 1. KIDSNET Login (KIDSNET authorized users only)
  - · Log in using individual KIDSNET user Id and password
  - · Click on SSV Practice Menu in left hand menu
  - · Click on the appropriate menu choice

If you are having difficulty logging into KIDSNET, please call the Help Desk 222-5960 or your KIDSNET Provider Relations Representative.

#### OR

- 2. SSV Login
  - · Log in using SSV PIN number and lead physician/medical director's license number
  - · Click on the appropriate menu choice

If your practice/facility has never been enrolled in any SSV program, it has been longer than one year since you last enrolled in any SSV program, or you are having a problem logging in, please call Deb at 222-7876.

KIDSNET Login

OF

SSV Login

#### Steps:

- 1. Click the above link
- Enter the SSV system through the KIDSNET or SSV Login portal

If you have a KIDSNET User ID it is recommended that you go through the KIDSNET portal. All others should use the SSV portal.

# Logging In (2/2)

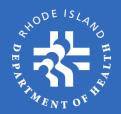

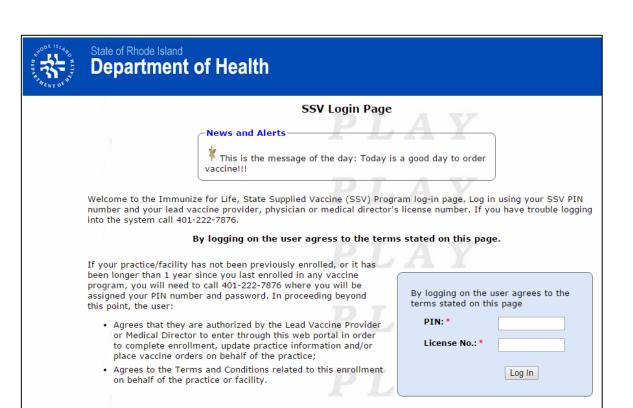

HEALTH

Rhode Island Department of Health

Copyright 2003-2010 Rhode Island Department of Health

--- rel.3.8.39 20160524

#### Steps:

- Once on the SSV Login Page, enter your practice's SSV PIN and Medical Director/Lead Prescriber's license number
- Once you fill in the required Login information you will be directed to the SSV Practice Menu page

## SSV Practice Menu Screen

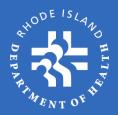

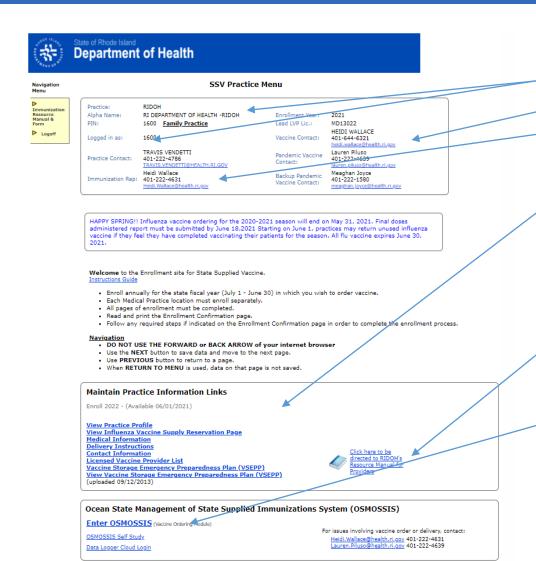

Please note the following:

- Practice name and PIN
- Practice and Vaccine Contact info
- Assigned RIDOH Immunization Rep

#### **Features**

- Update practice information
- Offer RIDOH the ability to view activity on your computer screen in real time
- Access the Office of Immunization's Resource Manual, which contains important forms and resources

Click the OSMOSSIS link to begin the vaccine management process

### Attestation

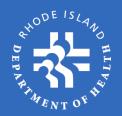

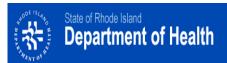

Navigation Menu

Immunization Resource Manual & Logoff

#### **Practice Attestation**

RIDOH Practice:

Office Contact:

NICOLE SELEMA

Alpha Name: RI DEPT OF HEALTH/THE WELLNESS COMPANY Enrollment Year: 2023

MD08265 1600 Family Practice Lead LVP Lic.: PIN:

LAUREN PILUSO Logged in as: Larsen Vaccine Contact: 401-222-4639

lauren.piluso@health.ri.gov

LAUREN PILUSO

**COVID Pandemic** 401-222-4631 401-222-4639 Contact:

nicole.selema@health.ri.gov lauren.piluso@health.ri.gov

Lauren Piluso MEAGHAN JOYCE Backup COVID Immunization Rep: 401-222-4639 401-222-1580 Pandemic Contact:

> Lauren.Piluso@health.ri.gov meaghan.joyce@health.ri.gov

Practice Attestation O NICOLE SELEMA O LAUREN PILUSO O MEAGHAN JOYCE O JAMES MCDONALD I attest that I am the person identified by the checkbox above and that I am authorized to order State Supplied Vaccine on behalf of RI DEPARTMENT OF HEALTH -RIDOH No. Return to SSV Menu Yes. Continue

Once you click the **OSMOSSIS** link you will be brought to the **Practice Attestation** page where you will be asked to attest to being one of the authorized agents of the practice available to place a vaccine order. Authorized agents include:

- Lead Physician
- **Practice Contact**
- Vaccine Contact
- **Pandemic Contact**

Select your name from the list and then click Yes, Continue. You will then be brought to the Vaccine Order Menu page.

If your name does not appear on this screen, you have not been authorized to order vaccines on behalf of the practice. See your Practice or Vaccine Contact for approval.

# Vaccine Ordering Menu (1/3)

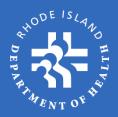

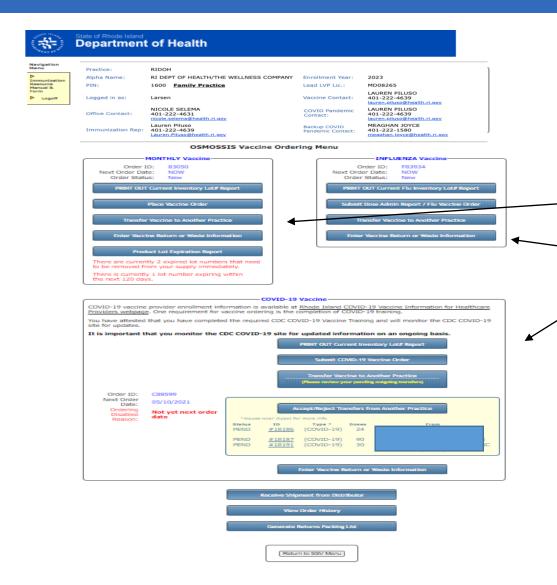

On the **Vaccine Ordering Menu** page, choose an option from the available list.

Note: certain options are not always available. For example, **Place Vaccine Order** is only available when:

- MONTHLY vaccine a minimum of 30
   days has passed since your last monthly order
- INFLUENZA vaccine a minimum of 5
   days has passed since your last influenza
   vaccine order
- COVID-19 COVID certified providers only

Options may also be unavailable if there are still outstanding processes that need to be completed (e.g. transfers, receiving shipments, etc.)

Each of the buttons within the box are associated with that vaccine order type (Monthly, Influenza or COVID-19).

The options at the bottom of the screen are *provider-specific*, not order-specific.

# Vaccine Ordering Menu (2/3)

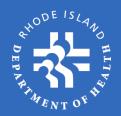

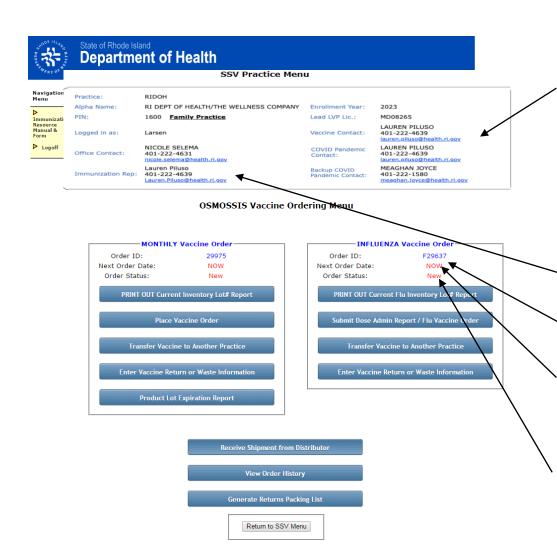

Information on this page includes:

Practice identifiers based on the information submitted during the annual enrollment period:

- Practice Name
- Alpha Name (created and used by DOH)
- Practice SSV PIN
- Practice Contact (name and phone)
- Vaccine Contact (name and phone)
- Pandemic/backup Pandemic (name and phone)
- Lead Physician License #
- Assigned Immunization Representative

**Order ID**: each time you sign in to the Vaccine Ordering Menu a new Order ID is created

**Next Order Date**: shows the next available date for your practice to order vaccines. Once that date has passed, "**NOW**" will be displayed

Order Status: current order status can be: New, Incomplete, Submitted, Approved/Declined/Held, In Process, Shipped, or Received

# Vaccine Ordering Menu (3/3)

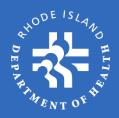

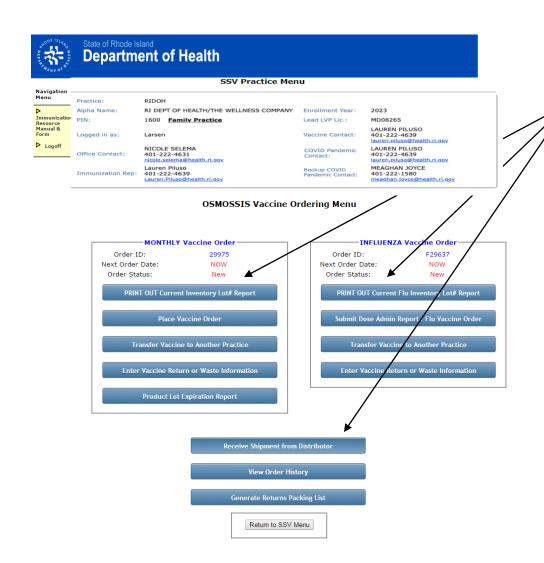

#### **Active vs. Inactive Buttons**

Choose an option from the available list of active links/buttons.

If you hover your mouse over an option and get a red circle with a line through it, it means that option is currently unavailable. Options that are available will be a darker shade and display a finger point cursor when hovered over.

As mentioned, restrictions may be based on processes that have not yet been completed, such as Transfers, Receiving a Shipment, eligible order date not yet reached, etc.

#### Inventory Lot# Report

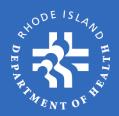

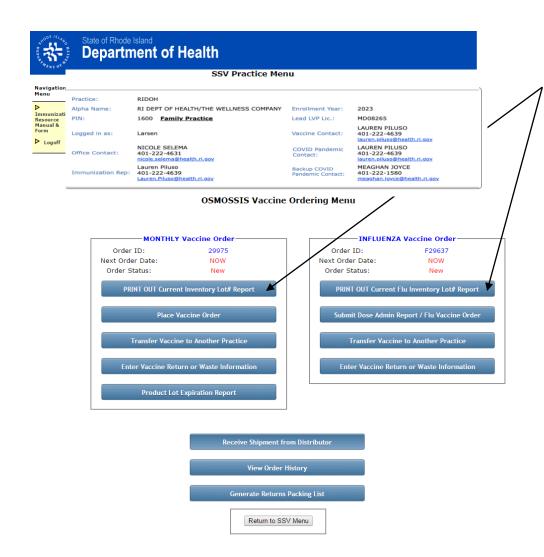

The first link on the Vaccine
Ordering Menu page for both
Monthly and Influenza orders is
the PRINT OUT Current
Inventory Lot# Report.

Click this link to get a printout of all the Lot #s that the system recognizes as part of your current vaccine inventory. Bring the form to your storage unit to record the vaccine quantities on hand for each Lot #. This information will be needed for the inventory section of your vaccine order.

The Lot # form is **print only**. You cannot enter data into the fields of this form on the computer.

#### Lot# Printout (Sample)

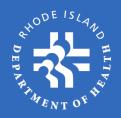

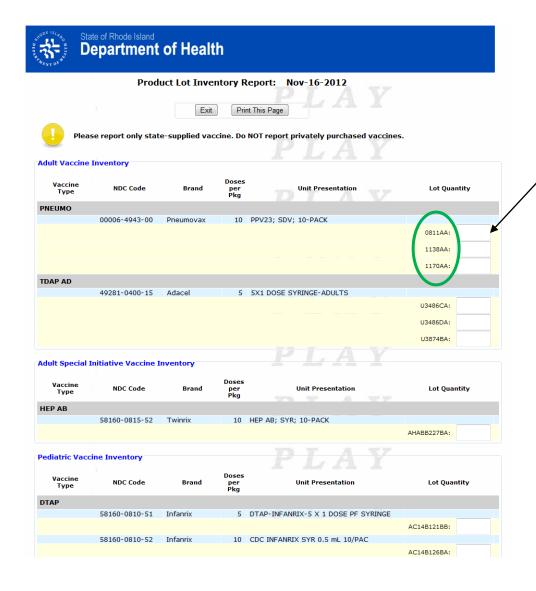

#### **Current Inventory Lot# Printout** (Sample)

This is a sample of what the Lot # printout will look like. Bring it to your storage unit and fill in the quantities for each Lot # listed on the report.

Vaccine information included on form:

- Vaccine type (grouped by the "short name")
- National Drug Code (NDC)
- Brand
- Doses per package/carton
- Unit Presentation (short description)
- Lot number
- Lot quantity (on-hand inventory) field

If you do not have any inventory of a certain Lot #, the system will require you to enter a zero (0) in the field. Once you enter zero quantity of a Lot # it will no longer appear in your inventory (effective next order).

#### Activate Lot #

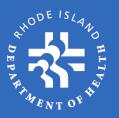

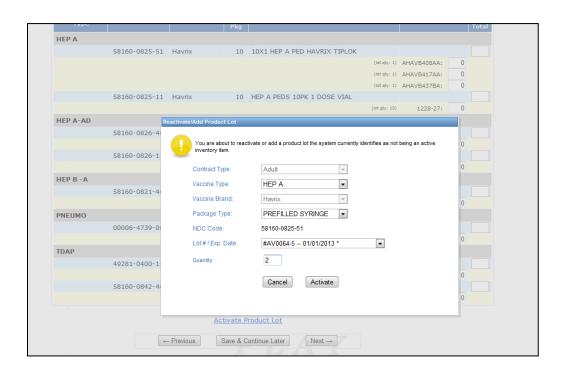

You may need to reactivate a Lot # in the event that you forget to report a vaccine or accidentally indicated zero inventory in your previous inventory reports.

By clicking **Activate Product Lot** at the bottom of your Adult/Pediatric Inventory Report pages, an active window will open for you to enter the specific information about the product you wish to activate. Complete the information required for each dropdown category and click **Activate**. The product will immediately show up in your inventory report.

### Vaccine Ordering Wizard

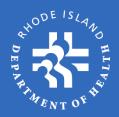

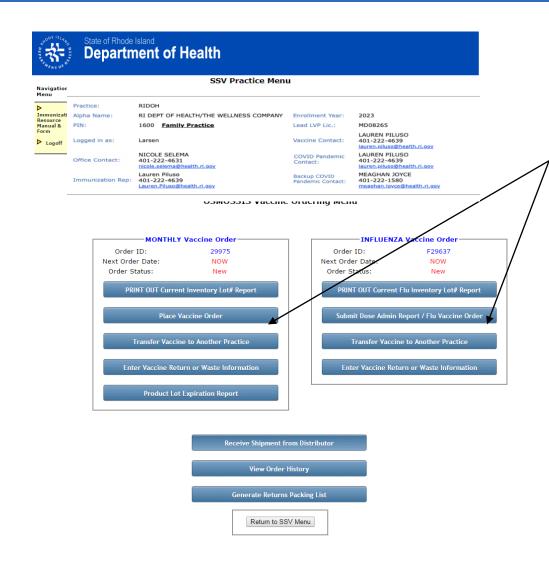

Once you have completed the **Current Inventory Lot# Report,** you are ready to start the vaccine ordering process.

Place Vaccine Order – click this link to start the Order Wizard process.

The first step in the process is entering any **Returns/Wasted** vaccines. If it is your first time in the system, select "No" for this option since your on-hand inventory has not yet been established in the system. In future reports you will be able to complete the Returns/Waste section of the wizard (Returns/Waste will be discussed later in this tutorial).

Note: the next few slides will address **Monthly Vaccine Orders** only. Influenza ordering will be covered later.

## Starting the Wizard

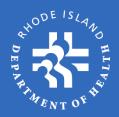

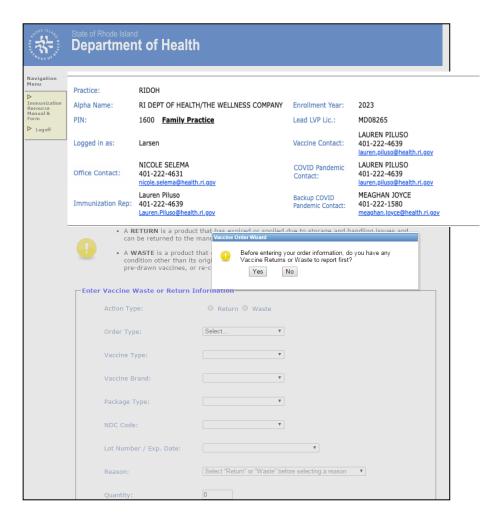

After selecting "No" to **Returns/Wasted** reporting you will be directed to the appropriate vaccine reporting pages.

If your practice only offers adult vaccines you will be directed to the **Report Adult Vaccine Inventory** page.

If your practice only offers pediatric vaccines the system will bypass the adult portion of the ordering process.

If your practice offers both adult and pediatric vaccines, you will be required to complete both the **Adult** and **Pediatric** sections of the order process.

These steps are decided based on your Practice Profile when you enrolled in the SSV program.

For this demonstration, we will proceed as a family practice offering both adult and pediatric vaccines.

\*\*Note: <u>Do not</u> use the Back or Forward arrows of your internet browser. If you use these buttons you will be kicked out of the OSMOSSIS system and your data will not be saved.\*\*

### Inventory Reporting (1/2)

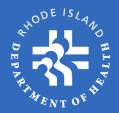

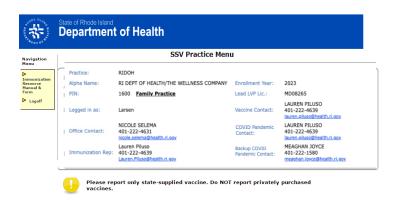

On this page you are required to enter in the amount of vaccine you have in your storage unit that is available to be administered to patients. The numbers you enter on this page will affect your order amounts, therefore they need to be an actual count, not a best guess.

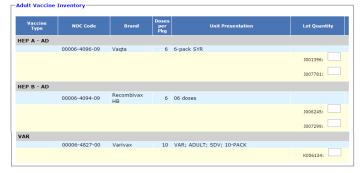

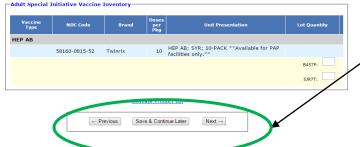

On the **Report Adult Vaccine Inventory** page you will be required to enter the number of **DOSES** for each state-supplied vaccine NDC and Lot # that you currently have stored in your practice. If you no longer have any doses of a particular Lot #, you need to report a zero (0) quantity in the field, in order for that Lot # to be removed from your inventory for future reporting.

Use the information gathered from the **Lot # Print Out** form to complete the inventory sections.

Only report state-supplied vaccines on the inventory reports; **<u>DO NOT</u>** include privately purchased vaccines.

Page Navigation – use the Previous and Next buttons to navigate through each page of the order process. Use the Save & Continue Later button if you have to leave the system for any period of time.

### Inventory Reporting (2/2)

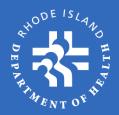

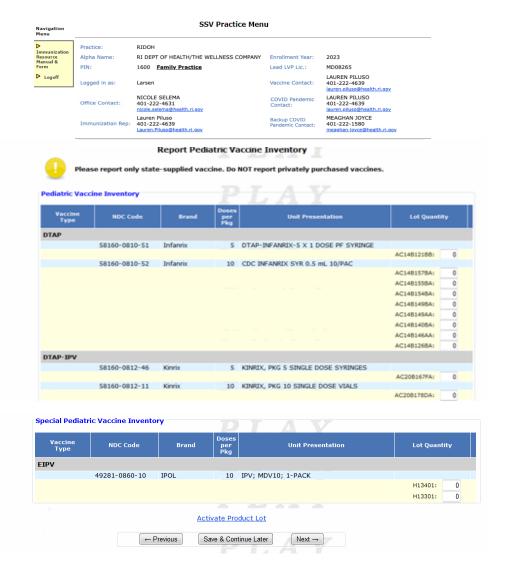

On the **Report Pediatric Vaccine Inventory** page, you will be required to enter the number of **DOSES** for each state-supplied vaccine NDC and Lot # that you currently have stored in your practice. If you no longer have any doses of a particular Lot # you need to report a zero (0) quantity in the field, in order for that Lot # to be removed from your inventory for future reporting.

Use the information gathered from the **Lot # Print Out** form to complete the inventory sections.

Once again, only report state-supplied vaccines on the inventory reports; **DO NOT** include privately purchased vaccines.

#### Vaccine Ordering – Adult

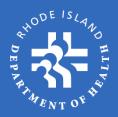

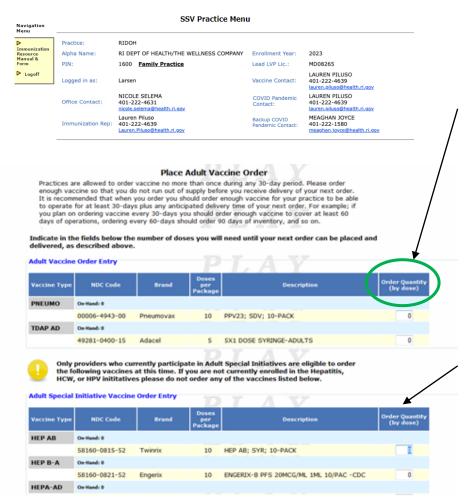

On the **Place Adult Vaccine Order** page, enter the amount of each vaccine that you wish to order. Please note that vaccines are to be ordered by **Dose Quantity** and must be multiples of the "Doses Per Package". For example, if the dose per package is 5 - order in multiples of 5, if dose per package is 10 - order in multiples of 10, etc.

Orders should include the number of doses you will need in order to maintain at least a 30-day supply of vaccine beyond your next order date. For example, if you order every 30 days, order enough vaccine for 60 days; if you order every 60 days, order enough vaccine for 90 days, etc.

**Adult Special Initiative** vaccines are only to be ordered by practices that have received permission by RIDOH for special initiative projects.

All **Order Quantity** fields must include a value. If you are not ordering a specific vaccine, please indicate so by entering a zero (0) in the order field.

# Vaccine Ordering – Pediatric (1/2)

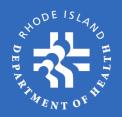

| (                 |                                                              |                                                                                                    |                                                                                                    |
|-------------------|--------------------------------------------------------------|----------------------------------------------------------------------------------------------------|----------------------------------------------------------------------------------------------------|
| Practice:         | RIDOH                                                        |                                                                                                    |                                                                                                    |
| Alpha Name:       | RI DEPT OF HEALTH/THE WELLNESS COMPANY                       | Enrollment Year:                                                                                                    | 2023                                                                                                    |
| PIN:              | 1600 Family Practice                                         | Lead LVP Lic.:                                                                                                    | MD08265                                                                                                    |
| Logged in as:     | Larsen                                                       | Vaccine Contact:                                                                                                    | LAUREN PILUSO<br>401-222-4639<br>lauren.piluso@health.ri.gov                                                                                                    |
| Office Contact:   | NICOLE SELEMA<br>401-222-4631<br>nicole.selema@health.ri.gov | COVID Pandemic<br>Contact:                                                                                                    | LAUREN PILUSO<br>401-222-4639<br>lauren.piluso@health.ri.gov                                                                                                    |
| Immunization Rep: | Lauren Piluso<br>401-222-4639<br>Lauren.Piluso@health.ri.gov | Backup COVID<br>Pandemic Contact:                                                                                                    | MEAGHAN JOYCE<br>401-222-1580<br>meaghan.joyce@health.ri.gov                                                                                                    |
|                   | Alpha Name: PIN: Logged in as: Office Contact:               | Alpha Name: RI DEPT OF HEALTH/THE WELLNESS COMPANY PIN: 1600 Family Practice  Logged in as: Larsen  MICOLE SELEMA 401-222-4631 nicole.selema@health.ri.gov Lauren Piluso Immunization Rep: 401-222-4639 | Alpha Name: RI DEPT OF HEALTH/THE WELLNESS COMPANY Enrollment Year: PIN: 1600 Family Practice Lead LVP Lic.: Logged in as: Larsen Vaccine Contact:  NISCOLE SELEMA COVID Pandemic Contact:  401-222-4631 Contact: Lauren Piluso Backup COVID Immunization Rep: 401-222-4639 Pandemic Contact: |

#### Place Pediatric Vaccine Order

Practices are allowed to order vaccine no more than once during any 30-day period. Please order enough vaccine so that you do not run out of supply before you receive delivery of your next order. It is recommended that when you order you should order enough vaccine for your practice to be able to operate for at least 30-days plus any anticipated delivery time of your next order. For example; if you plan on ordering vaccine every 30-days you should order enough vaccine to cover at least 60 days of operations, ordering every 60-days should order 90 days of inventory, and so on.

Indicate in the fields below the number of doses you will need until your next order can be placed and delivered, as described above.

| Vaccine Type  | NDC (      | Code    | Brand       | Doses<br>per<br>Package | Description                                   | Order Quantity<br>(by dose) |
|---------------|------------|---------|-------------|-------------------------|-----------------------------------------------|-----------------------------|
| OTAP-IPV      | On-Hand: 0 | CDA: 20 | KRDA: 0 🔀   |                         |                                               |                             |
|               | 58160-081  | 2-52    | Kinrix      | 10                      | Kinrix DTaPIPV 0.5ml Pfl Tplck Syr 10pk       | 0                           |
| OTAP-IPV-HEPB | On-Hand: 0 | CDA: 0  | KRDA: 0     |                         |                                               |                             |
|               | 58160-081  | 1-52    | Pediarix    | 10                      | CRC PEDIARIX SYR TIPLOCK 10/PAC               | 0                           |
| HEP A         | On-Hand: 0 | CDA: 20 | KRDA: 0     |                         |                                               |                             |
|               | 58160-082  | 5-52    | Havrix      | 10                      | HAVRIX TipLok NO NDL No Pres 5ml 10<br>pkg    | 0                           |
| HEP B         | On-Hand: 0 | CDA: 20 | KRDA: 0     |                         |                                               |                             |
|               | 58160-082  | 0-52    | Engerix     | 10                      | CDC ENGERIX B - HEP B (PED) SYR<br>10/PAC     | 0                           |
| HIB           | On-Hand: 0 | CDA: 0  | KRDA: 0     |                         |                                               |                             |
|               | 00006-489  | 7-00    | PedvaxHIB   | 10                      | Haemophilus Influenzae, Type B -<br>PedvaxHIB |                             |
| HPV9          | On-Hand: 0 | CDA: 0  | KRDA: 0     |                         |                                               |                             |
|               | 00006-411  | 9-03    | Gardasil    | 10                      | HPV9                                          | 0                           |
| MCV4          | On-Hand: 0 | CDA: 10 | KRDA: 0     |                         |                                               |                             |
|               | 49281-058  | 9-05    | Menactra    | 5                       | MCV4; SDV; 5-PACK                             | 0                           |
| MENB          | On-Hand: 0 | CDA: 0  | KRDA: 0     |                         |                                               |                             |
|               | 46028-011  | 4-02    | Bexsero     | 10                      | Mening B                                      | 0                           |
| MMR           | On-Hand: 0 | CDA: 0  | KRDA: 0     |                         |                                               |                             |
|               | 00006-468  | 1-00    | MMR II      | 10                      | MMR; SDV; 10-PACK                             | 0                           |
| MMRV          | On-Hand: 0 | CDA: 0  | KRDA: 0     |                         |                                               |                             |
|               | 00006-417  | 1-00 ₺  | ✓ Proquad * | 10                      | MMRV                                          | 0                           |

The instructions for placing pediatric vaccine orders are the same as for adult orders:

On the **Place Pediatric Vaccine Order** page, enter the amount of each vaccine that you wish to order. Please note that vaccines are to be ordered by **Dose Quantity**, and must be multiples of the "Doses Per Package". For example, if the dose per package is 5 - order in multiples of 5, if dose per package is 10 - order in multiples of 10, etc.

Orders should include the number of doses you will need in order to maintain at least a 30-day supply of vaccine beyond your next order date. For example, if you order every 30 days, order enough vaccine for 60 days; if you order every 60 days, order enough vaccine for 90 days, etc.

\*\*NEW: KRDA represents the KIDSNET
Reported Doses Administered amount of each
vaccine reported since the last order date.
This number should be compared to the
Calculated Doses Administered (CDA). The
envelope icon will appear if the 10% allowed
variance is exceeded.\*\*

# Vaccine Ordering – Pediatric (2/2)

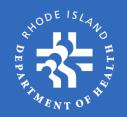

| Vaccine Type | NDC Code      | Brand      | Doses<br>per<br>Package | Description                                                               | Order Quantity<br>(by dose) |
|--------------|---------------|------------|-------------------------|---------------------------------------------------------------------------|-----------------------------|
| DT           | On-Hand: 0    |            |                         |                                                                           |                             |
|              | 49281-0225-10 | DT         | 1                       | DT; SDV; Must have scheduled appt within 30-days in order request vaccine | 0                           |
| EIPV         | On-Hand: 0    |            |                         |                                                                           |                             |
|              | 49281-0860-10 | IPOL       | 10                      | IPV; MDV10; 1-PACK                                                        | 0                           |
| MENHIB       | On-Hand: 0    |            |                         |                                                                           |                             |
|              | 58160-0801-11 | MenHiberix | 1                       | Available for Tomorrow Fund ordering only                                 | 0                           |
| PNEUMOP      | On-Hand: 0    |            |                         |                                                                           |                             |
|              | 00006-4943-00 | Pneumovax  | 1                       | PNUEMO 10 X 0.5 ML, VIALSD, 10 DOS                                        | 1                           |
| TD           | On-Hand: 0    |            |                         |                                                                           |                             |
|              | 49281-0215-15 | Tenivac    | 10                      | TD; SYR; 10-PACK                                                          | 0                           |

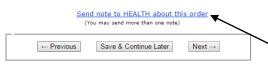

**Special Pediatric** vaccines are vaccines that should be ordered only if regular vaccines cannot fill a need due to patient-specific medical reasons. These vaccines may require special circumstances for order approval and may delay the order approval process.

If you have any special requests or instructions regarding your order, please **DO NOT** send a separate email concerning your order. It may not be reviewed before your order is processed. Instead, please include a note by selecting the "**Send note to RIDOH about this order**" link. This note will be displayed on the order for RIDOH to review before approving the order.

All **Order Quantity** fields must include a value. If you are not ordering a specific vaccine, please indicate so by entering a zero (0) in the order field.

#### Temperature Reporting

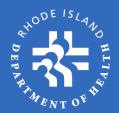

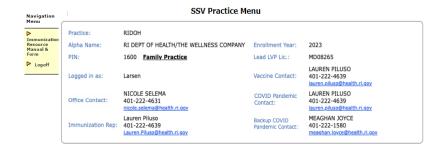

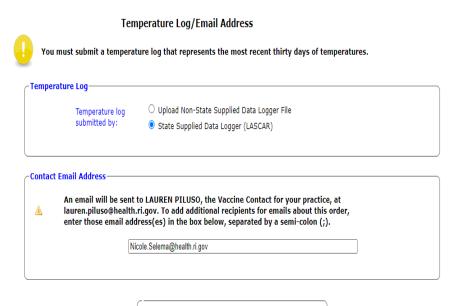

Save & Continue Later

Next →

← Previous

Storage unit temperatures can be reported in two ways:

- **1. Upload Temperatures -** non-state supplied data logger
- **2. Cloud (state supplied data logger)-** if you have a Cloud-Based Logger supplied by RIDOH, the temperatures will be retrieved automatically through the cloud account

Temperature information is <u>required</u> for an order to be approved. If unable to choose an option above and if discussed and agreed upon with your Immz Rep, temperature logs can be faxed to 222-1442. Failure to submit temperature information within 5 days of order submission will incur an **Order Declined** decision.

An email will be sent to the Vaccine Contact on record when it is submitted, approved, and shipped. If you wish to receive notifications at additional email addresses, enter them on this page.

#### **Delivery Information**

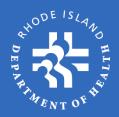

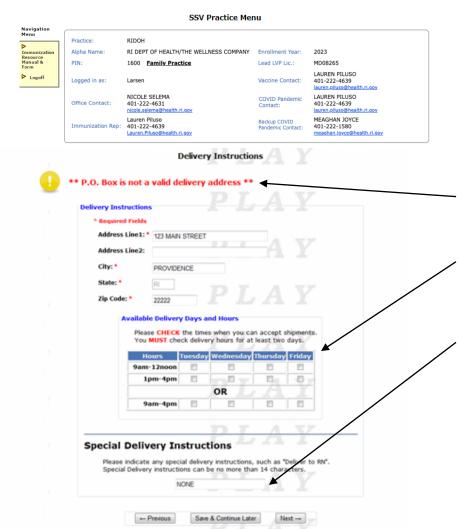

A practice is required to report the delivery address and office hours that are available for vaccine delivery each time an order is placed. Please plan accordingly for vacations or holidays. Practices are responsible to have staff in the practice on the days identified on the **Delivery Instructions** page.

Please note that a **PO BOX address** is not an acceptable delivery address.

You must select at least **two** delivery times for the week. This information must be updated with every order.

Special Delivery Instructions should only be used if you need to identify a specific area of the practice for delivery, e.g. back door, front desk, etc. These instructions must not exceed 14 characters (including spaces).

CHANGING THE HOURS OF OPERATION FOR A SPECIFIC DAY OTHER THAN OPTIONS ABOVE WILL NOT BE HONORED IF LISTED IN THIS BOX. PROVIDER MUST BE AVAILABLE DURING HOURS SELECTED.

#### Order Summary

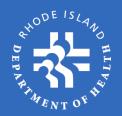

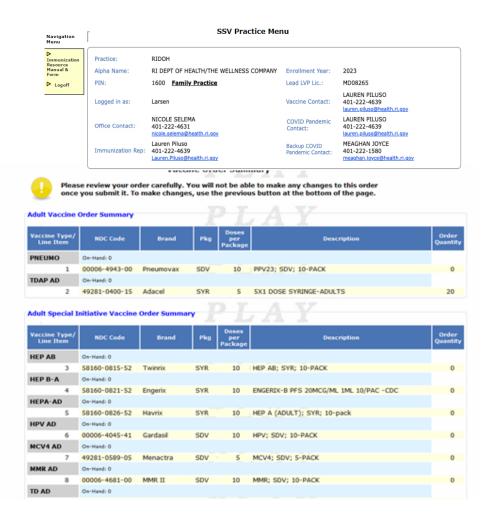

The Vaccine Order Summary page allows you to review your order before you submit it.

Should you need to make any changes, click on the **Previous** or **Next** buttons to navigate to the page on which you need to make changes.

\*\*As a reminder, do not use the Back or Forward arrows of your internet browser. If you use these buttons you will be kicked out of the OSMOSSIS system and your data will not be saved.\*\*

### Order Summary / Submit Order

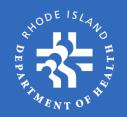

| Vaccine<br>Line  | e Type/<br>Item | NDC Code                    | Brand     | Pkg | Doses<br>per<br>Package | Description                                | Order<br>Quanti |
|------------------|-----------------|-----------------------------|-----------|-----|-------------------------|--------------------------------------------|-----------------|
| DTAP             |                 | On-Hand: 0                  |           |     |                         |                                            |                 |
|                  | 11              | 58160-0810-52               | Infanrix  | SYR | 10                      | CDC INFANRIX SYR 0.5 mL 10/PAC             | 0               |
| DTAP-1           | [PV             | On-Hand: 0                  |           |     |                         |                                            |                 |
|                  | 12              | 58160-0812-52               | Kinrix    | SYR | 10                      | Kinrix DTaPIPV 0.5ml Pfl Tplck Syr 10pk    | 0               |
| DTAP-I<br>HEPB   | IPV-            | On-Hand: 0                  |           |     |                         |                                            |                 |
|                  | 13              | 58160-0811-52               | Pediarix  | SYR | 10                      | CDC PEDIARIX SYR TIPLOCK 10/PAC            | 0               |
| нер а            | (PED)           | On-Hand: 0                  |           |     |                         |                                            |                 |
|                  | 14              | 58160-0825-52               | Havrix    | SYR | 10                      | HAVRIX TipLok NO NDL No Pres 5ml 10 pkg    | 0               |
| нер в            | (PED)           | On-Hand: 0                  |           |     |                         |                                            |                 |
|                  | 15              | 58160-0820-52               | Engerix   | SYR | 10                      | CDC ENGERIX B - HEP B (PED) SYR 10/PAC     | 0               |
| HIB              |                 | On-Hand: 0                  |           |     |                         |                                            |                 |
|                  | 16              | 00006-4897-00               | PedvaxHIB | SDV | 10                      | Haemophilus Influenzae, Type B - PedvaxHIB | 0               |
| HPV PE           | ED              | On-Hand: 0                  |           |     |                         |                                            |                 |
|                  | 17              | 00006-4045-41               | Gardasil  | SDV | 10                      | HPV; SDV; 10-PACK                          | 0               |
| MCV4             |                 | On-Hand: 0                  |           |     |                         |                                            | ,               |
|                  | 18              | 49281-0589-05               | Menactra  | SDV | 5                       | MCV4; SDV; 5-PACK                          | 0               |
| MMR              |                 | On-Hand: 0                  |           |     |                         |                                            |                 |
| ecial I          | Pediatri        | ic Vaccine Order            | Summary   |     | - Au                    |                                            |                 |
| accine<br>Line I |                 | NDC Code                    | Brand     | Pkg | Doses<br>per<br>Package | Description                                | Orde<br>Quant   |
| Т                |                 | On-Hand: 0                  |           |     |                         |                                            |                 |
|                  | 24              | 49281-0225-10               | DT        | SDV | 1                       | DT; SDV; 10-pack                           | 0               |
| IPV              |                 | On-Hand: 10                 |           |     |                         |                                            |                 |
|                  | 25              | 49281-0860-10               | IPOL      | MDV | 10                      | IPV; MDV10; 1-PACK                         | 0               |
| NEUMO            |                 | On-Hand: 0                  | _         |     |                         |                                            |                 |
| n .              | 26              | 00006-4943-00<br>On-Hand: 0 | Pneumovax | SDV | 10                      | PNUEMO 10 X 0.5 ML, VIALSD, 10 DOS         | 0               |
| D                | 27              | On-Hand: 0<br>49281-0215-15 | Tenivac   | SYR | 10                      | TD; SYR; 10-PACK                           | 0               |
|                  | ~1              | 12201 0213 13               | TOTIIVAC  | JIK | 10                      | ID, STR, TO FACE                           | U               |

Order Summary (continued)

Once you have reviewed your order, click the **Submit**Order button to send your order to RIDOH for processing.

#### **Submission Confirmation**

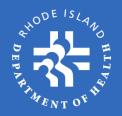

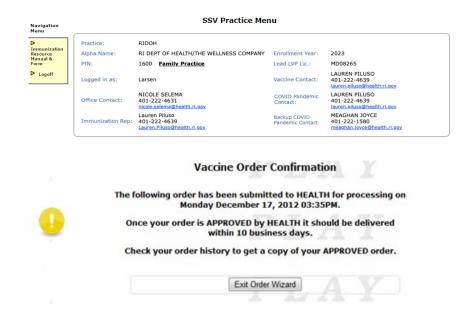

#### **Vaccine Delivery**

- Monthly Vaccine order up to 10 business days from the date approved
- Influenza Vaccine order up to 5 business days from the date approved

Upon submission of your order you will see the **Vaccine Order Confirmation** page. This page verifies that your order has been submitted to RIDOH for approval.

RIDOH will review the submitted order and may make modifications if necessary. You will receive an email once your order has been approved, at which time you will be able to see the approved order on your **Order History** screen.

If all required documentation has been received, barring extenuating circumstances RIDOH should make a decision on your order within 2 business days.

#### ORDER CONFIRMATION

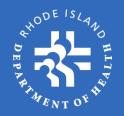

Upon submission of your order, you will see the **Vaccine Order Confirmation** page. This page verifies that your order has been submitted to RIDOH for approval.

RIDOH will review the submitted order and may make modifications if necessary. You will receive an email once your order has been approved; at which time you will be able to see the approved order on your **Order History** screen.

You may also receive an email that your order has been placed on HOLD or has been DECLINED. The reasons for the HOLD or DECLINE will be listed in the note section of the email.

#### Reasons for HOLD:

- Temperatures out of range (temperature excursion)
- Past 30 days of temperatures not recorded or submitted
- Not conducting twice daily required audit checks
- Not logging in the cloud one daily to review past 12-24hrs of temps and entering initials in the table view
- All temperature monitoring requirements not met

#### Reasons for DECLINED:

• If any of the above HOLD issues are not rectified within 5 business days, vaccine inventory has changed, and all orders must be declined and reordered.

If all required documentation has been received, barring extenuating circumstances RIDOH should make a decision on your order within <u>2 business days</u>.

## Receiving Refrigerator Shipments (1/4)

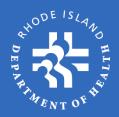

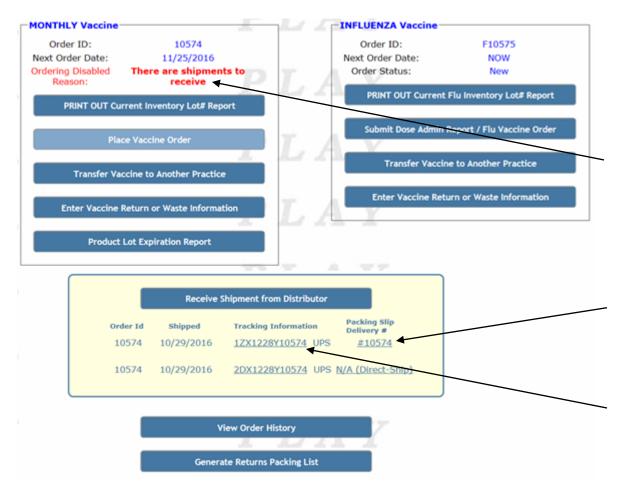

Once an order has been approved, it will be transmitted to CDC for shipment. Upon release of the product from the Distribution Center your **Vaccine Order Menu** will be updated to show that there is a shipment to receive. The information will include both the shipment date and a tracking number. Once the product is delivered, you will need to "receive it into OSMOSSIS".

Click the **Packing Slip Delivery #** to view shipment details, where you can receive the product when it arrives.

Click the **Tracking #** to access the website of the shipping company where you can view the status of your delivery.

If shipping details are available but you have not received the delivery at your facility, you MUST CONTACT RIDOH WITHIN 4-10 DAYS. Anything after that time frame, the order will not be replaced, and a new order will need to be submitted..

## Receiving Refrigerator Shipments (2/4)

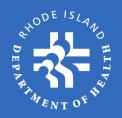

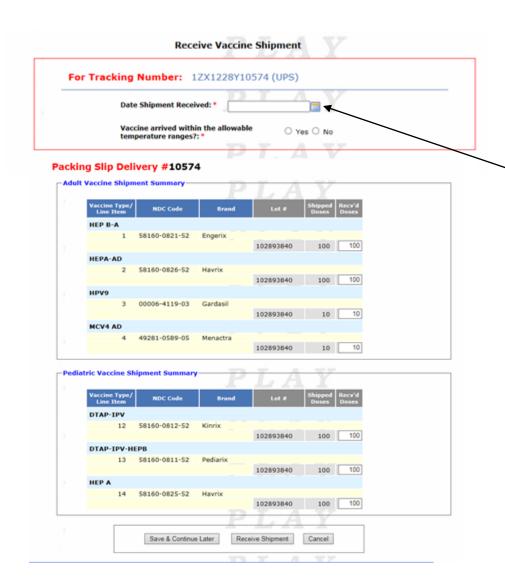

In this example, the page to the left will open when you click **Packing Slip Delivery #10574** to receive products shipped by McKesson Specialties.

Fill in the date the shipment was received at your facility and verify that the vaccine arrived within the acceptable temperature ranges by looking at the <u>temperature strips</u> included in the package.

Once shipment arrives, immediately receive the product into inventory. Contact RIDOH immediately at 401-222-4639 if the product in the container does not match that on the packing slip, or if the shipping temperature is out of acceptable range.

Shipping errors must be reported to RIDOH within **4 hours of delivery** to receive credit for reporting shipping errors.

## Receiving Refrigerator Shipments (3/4)

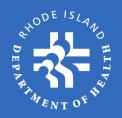

| For   | Tracking Number: 1ZX1228Y10574 (UPS)                                   |                                                                                                    |
|-------|------------------------------------------------------------------------|----------------------------------------------------------------------------------------------------|
| ,     | Date Shipment Received: *                                              |                                                                                                    |
|       | Vaccine arrived within the allowable ○ Yes ○ No temperature ranges?: • |                                                                                                    |
| ,     | PLAY                                                                   |                                                                                                    |
|       | Receive Vaccine Shipment                                               | Verify Dose Counts  Verify that the amount in the Receive                                          |
| For   | r Tracking Number: 1ZX1228Y10574 (UPS)                                 | Doses column is what you physically<br>received. If it is not, please enter the<br>correct amount. |
|       | Date Shipment Received: * Oct 31, 2016                                 | Return to form                                                                                     |
|       | Vaccine arrived within the allowable                                   |                                                                                                    |
|       | PLAY                                                                   |                                                                                                    |
|       | Receive Vaccine Shipment                                               | Incomplete or Invalid Data  The information cannot be submitted as                                 |
| For T | racking Number: 1ZX1228Y10574 (UPS)                                    | entered. Note any error messages and fix all errors and omissions.                                 |
|       | Date Shipment Received: * 💮 😡 Date required                            | Return to form                                                                                     |

Once you enter the shipment delivery information, a box will appear instructing you to receive the products of the delivery; click **Return to form**.

If you try to complete receipt of shipment without entering **Date Shipment Received** and answering the temperature range question, you will see an error box pop up requiring that you complete the data. Click **Return to form**.

## Receiving Refrigerator Shipments (4/4)

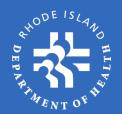

#### Packing Slip Delivery #10574

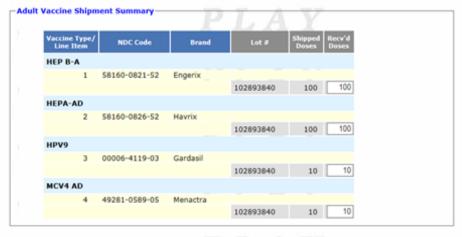

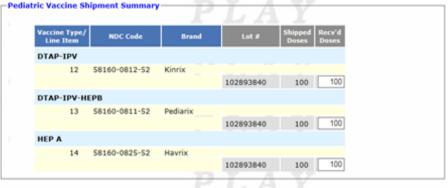

Receive Shipment

Cancel

Save & Continue Later

Verify that the products you received match the products and quantities listed on the **Receive Shipments** page.

The next step is to confirm the quantity of vaccine that was delivered by product **Type**, **NDC Code**, and **Lot #.** The **Recv'd Doses** field will already be populated by the shipping file RIDOH received from McKesson. Verify that this number matches the quantity in the shipping container for each vaccine type. If product shipped does not match, change the quantity of **Recv'd Doses** accordingly.

You must report any quantity discrepancy to RIDOH within 4 hours of delivery. Do not discard the packing slip; RIDOH will need it to verify the delivery discrepancy.

Once you have made any necessary changes – or to receive the shipment as indicated – click **Receive Shipment.** 

Note: OSMOSSIS will not allow you to place another vaccine order until all outstanding deliveries are "received into the system".

### Receiving Frozen Shipments

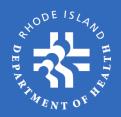

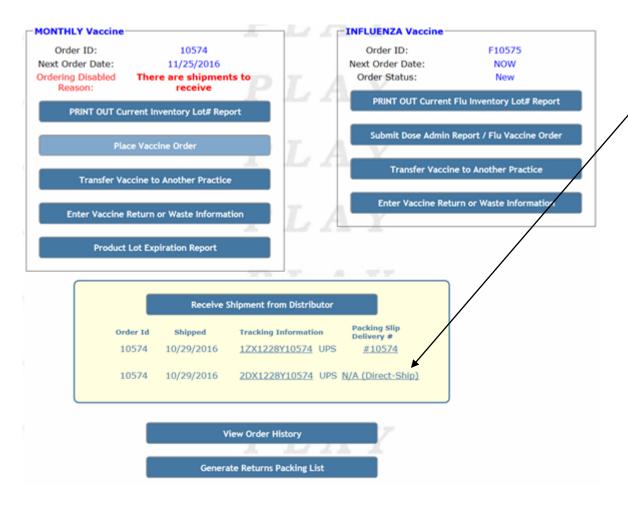

To receive frozen vaccine deliveries directly from Merck
Pharmaceuticals, click N/A (Direct-Ship) in the Receive Shipment from Distributor section.

The receiving process is the same for frozen vaccines as for non-frozen, as indicated on the previous pages.

Be sure to enter **all** quantities in direct-ship boxes on this page. OSMOSSIS knows how many boxes are included in the shipment but does not know how many doses are in each box.

If shipping details are available but you have not received the delivery at your facility, you MUST CONTACT RIDOH WITHIN 4-10 DAYS. Anything after that time frame, the order will not be replaced, and a new order will need to be submitted...

### Receiving Damaged Shipments

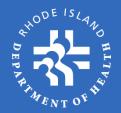

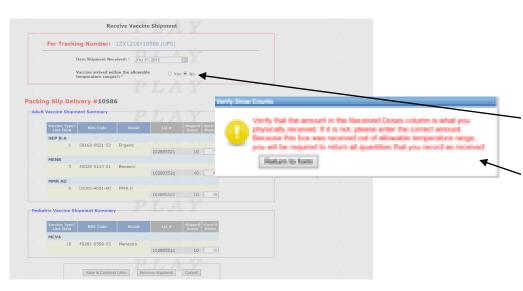

If a product is received out of acceptable temperature ranges (as indicated by the enclosed temperature strip) please contact RIDOH within 4 hours of delivery, **before** receiving the delivery into OSMOSSIS.

If it is decided that the product is no longer viable, select **No** in answering the question regarding whether the "Vaccine arrived within the allowable temperature ranges". After selecting **No**, you will see the **Verify Dose Count** message appear. Click **Return to form**.

You will still need to verify that all products indicated on the packing slip, in the package, and on the shipping summary file uploaded to OSMOSSIS match.

Once all product quantities are verified or adjusted, select **Receive Shipment** and another pop-up message will appear confirming that you want to continue with the return of vaccine that was shipped inappropriately.

All products in the order must be "received" before an automatic replacement order will be created. Automatic return will not be created until the replacement order is approved by RIDOH.

#### Receiving Multiple Packages

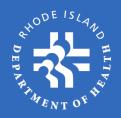

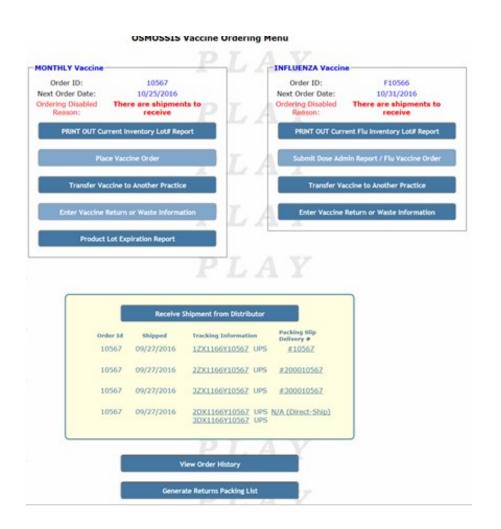

If a product shipment includes multiple boxes and packing slips for one order, you will need to receive each box/packing slip independently.

By clicking on the **Packing Slip Delivery #**, OSMOSSIS will open the receiving window for that packing slip only. Complete the entire receiving process for each individual packing slip before moving to the next one.

The example to the left shows a delivery of refrigerator-stable (non-frozen) vaccines in three boxes, and one delivery of frozen vaccines. As you can see, the order ID is the same for all shipments, indicating they are part of the same order.

### Multiple Packages (1/2)

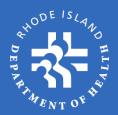

Box #1 contains one vaccine that has two different lot numbers to fulfill the adult portion of the order

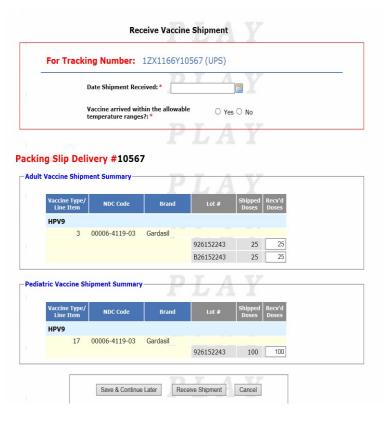

Box #2 contains 25 more doses for the adult portion of the order

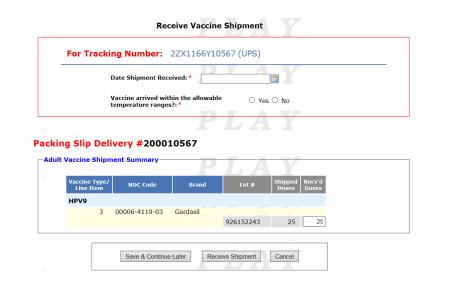

### Multiple Packages (2/2)

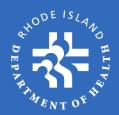

Box #3 contains the final 25 doses for the adult portion of the order

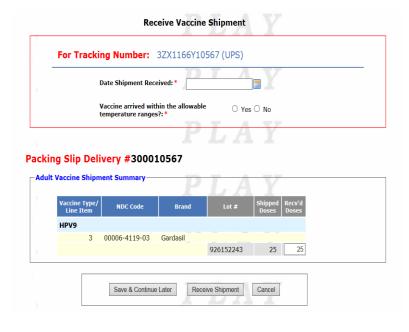

Box #4 contains the direct-ship (frozen) portion of the order. OSMOSSIS knows how many boxes are included in the shipment but does not know how many doses are in each box. Therefore, you must enter the total of **all** direct ship boxes on this page

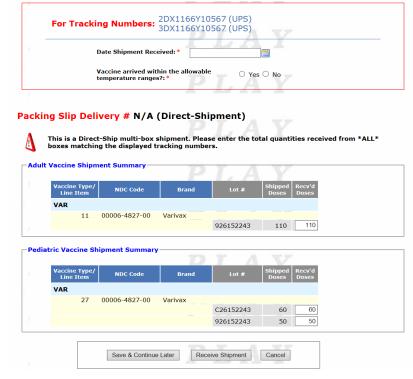

#### Returns / Waste Report

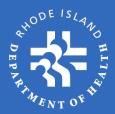

#### **Department of Health** SSV Practice Menu Practice RIDOH Alpha Name: RI DEPT OF HEALTH/THE WELLNESS COMPANY 1600 Family Practice Lead LVP Lic.: MD08265 LAUREN PILUSO 1600 Logged in as: Vaccine Contact: 401-222-4639 LAUREN PILUSO 401-222-4639 401-222-4631 Lauren Piluso MEAGHAN 10YCE Immunization Rep: 401-222-1580 meaghan.joyce@health.ri.gov 83050 Order ID: Next Order Date: Order Status LAUREN PILUSO Vaccine Return/Waste . A RETURN is a product that has expired or spoiled due to storage and handling issues and can be returned to the manufacturer in its original condition for refund of the Excise Tax. A WASTE is a product that cannot be returned for credit due to the vaccine being in a condition other than its original state. Examples of waste include, broken/leaking vials, predrawn vaccines, or re-constituted vaccines. Enter Vaccine Waste or Return Information Action Type: O Return O Waste Order Type: Select. Vaccine Type: Vaccine Brand: Package Type: NDC Code: Lot Number / Exp. Date: Quantity: Select "Return" or "Waste" before selecting a reason Reason: Save and Add Another Save Cancel

Returned or wasted vaccine should be entered within 48 hours of event or expiring. Please complete the **Vaccine Return/Waste** information for each affected product and Lot #, quantity and reason.

REMINDER: Return reports are approved at the end of each month. Labels will be sent once approved. Return labels are valid for 30 days. Return vaccine to the manufacture within 30 days of receiving the label.

Please note the differences between a **Return** and **Wasted** vaccine.

Complete the following steps for a vaccine Return or Waste:

- 1. Select the **Return** or **Waste** Button
- 2. Select Order Type:
  - Pediatric or Pediatric Specialty
  - Adult or Adult Specialty

(From this point on the system will pre-populate your entries if there is only 1 choice available.)

- Select vaccine type, vaccine brand, package type, NDC code, Lot #, and reason [for waste or return] from dropdown menus
- 4. Enter quantity of doses to be returned
- 5. Choose to **Add Another** return or waste, or click **Save** to complete the process.

### Transferring Vaccine (1/2)

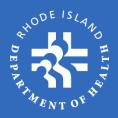

| Ì                      | State of Rhode Island Department of Health                                                                                                    |
|------------------------|----------------------------------------------------------------------------------------------------|
| cation<br>ce<br>& Form | Logged in as: 1509                                                                                                    |
|                        | OSMOSSIS Vaccine Ordering Menu                                                                                                    |
|                        | MONTHLY Vaccine Order Order ID: 10126 Next Order Date: NOW Order Status: New Order Status: New Order Status: Incomplete  PRINT OUT Current Inventory Lot# Report  Place Vaccine Order  Submit Dose Admin Report / Flu Vaccine Order |
|                        | Transfer Vaccine to Another Practice Transfer Vaccine to Another Practice                                                                                                    |
|                        | Enter Vaccine Return or Waste Information  Enter Vaccine Return or Waste Information  Product Let Expiration Report                                                                                                    |
|                        | Receive Shipment from Distributor                                                                                                    |
|                        | View Order History  (Return to SSV Menu)                                                                                                    |
|                        | HEALTH Rhode Island Department of Health                                                                                                    |
|                        | Copyright 2003-2010 Rhode Island Department of Health rel.2.3.116 20131011                                                                                                    |

Vaccines may be transferred between 2 or more enrolled SSV practices.

Transferring vaccine is a 2-step process requiring initiation by the practice releasing the vaccine, and acceptance/rejection by the receiving practice.

This module operates similarly to the Return/Waste module, with additional information needed such as the practice to which the vaccine will be transferred.

### Transferring Vaccine (2/2)

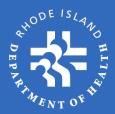

#### Vaccine Transfer

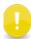

Transfers can only be completed between two actively enrolled SSV practices. Vaccines can only be transferred to practices that are approved to administer that type of vaccine. If you are trying to transfer vaccine to a practice that does not appear on the drop-down list please contact RIDOH at 401-222-4639.

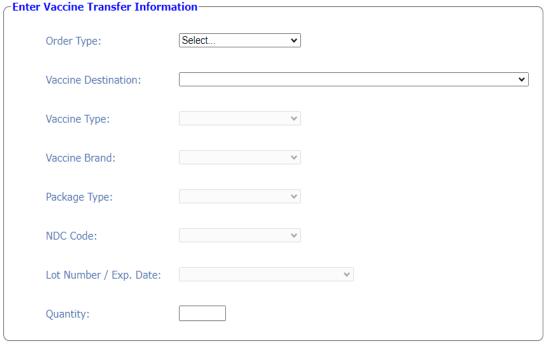

Save and Add Another Save Cancel

To transfer vaccine, select the appropriate option from each dropdown category: order type, vaccine destination (the practice the vaccine is being transferred to), other vaccine specifics, and the quantity of doses being released/transferred.

As mentioned previously, OSMOSSIS will pre-populate categories if there is only 1 answer choice available.

Once you **Save** the transfer request, the receiving practice will be notified and be required to accept the transfer, after which the inventory will be released from one practice and added to the other.

Follow pack out instruction when packing vaccines in cooler. All transferred vaccine must have a temperature monitoring devices

### Order History (1/3)

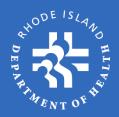

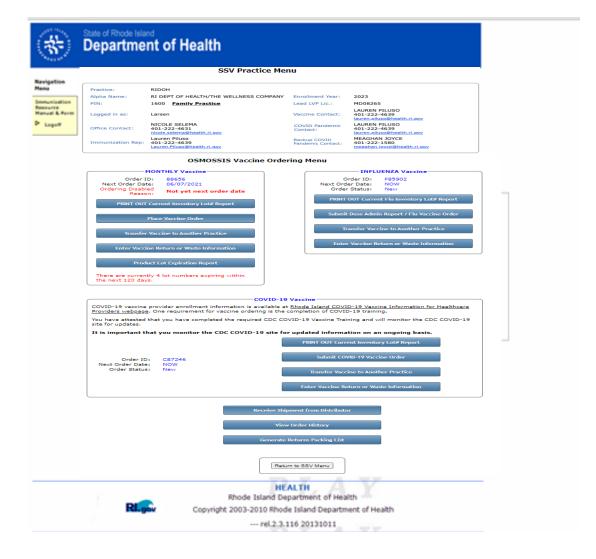

The **View Order History** link will allow you to follow the status of a current order being processed as well as view previous orders.

## Order History (2/3)

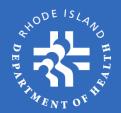

#### SSV Practice Menu

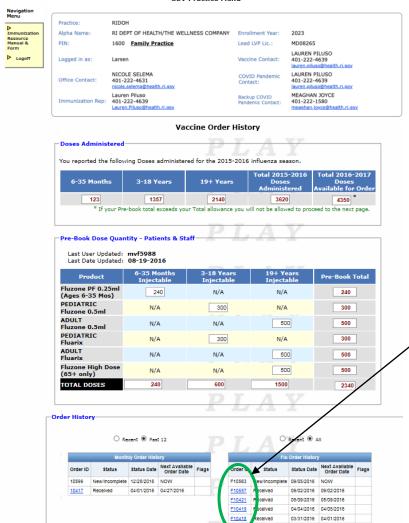

Click **View Order History** to view current and past orders in a chronological sequence (newest to oldest).

Included on this page is seasonal influenza information, including the previous season's doses administered and current season "Reserve" quantities.

Select **Order ID** to view an order's information.

## Order History (3/3)

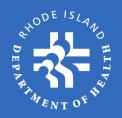

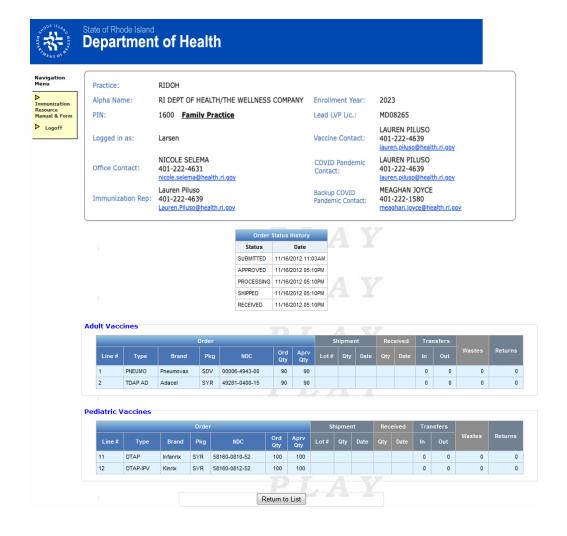

Order information includes dates for when the order was:

- Submitted by practice
- Approved by RIDOH
- Processed to CDC
- Shipped from the distributor
- Received by the practice

You can also review the vaccines that were ordered, approved, shipped, received, wasted, and returned.

# Product Lot Expiration Report (1/2)

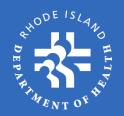

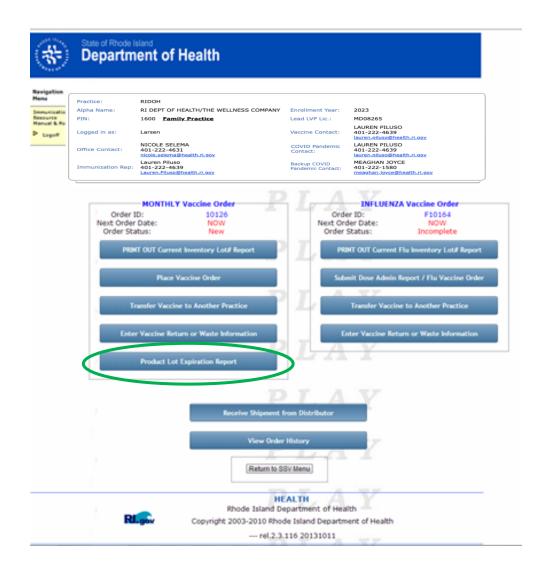

Select **Product Lot Expiration Report** to view all vaccines currently in your inventory that have expired or will expire within the next 120 days.

This report should be reviewed frequently to make sure that your practice is not using expired vaccines. The way to prevent this is to **rotate vaccine inventory properly**. This means using older vaccines before using newer ones. Failure to rotate inventory properly is considered negligent and may result in the practice having to pay for replacement of expired vaccines.

# Product Lot Expiration Report (2/2)

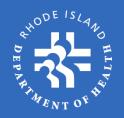

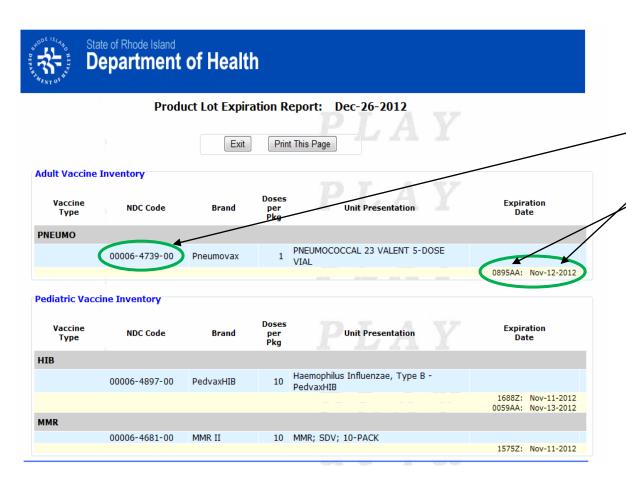

After clicking **Product Lot Expiration Report**, you will see all the product information including NDC Code, Lot #, and Expiration Date.

If your practice feels that it will not be able to use all of a vaccine before it expires, please contact RIDOH and we will try to assist you in finding another practice that can use the vaccine. It is the responsibility of the practice to initiate this request and make all arrangements with any receiving practice that may be identified.

RIDOH cannot guarantee that it will be able to find a practice that is able to use the vaccine

#### Influenza Vaccine Order Menu

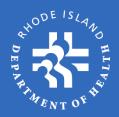

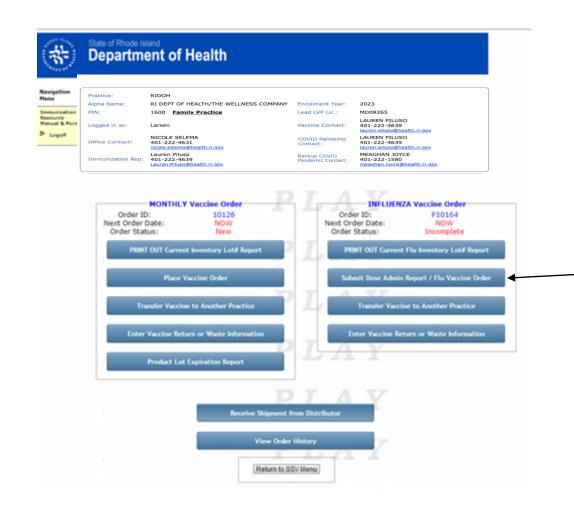

The next few screens will discuss influenza vaccine ordering. They will address specific items for **Influenza Vaccine Orders** that are different than regular Monthly Orders.

Once you have completed the **Current** Flu Inventory Lot# Report printout, you are ready to start the vaccine order process.

 Click Submit Dose Admin Report / Flu Vaccine Order to start the order process.

#### Influenza Ordering

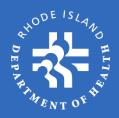

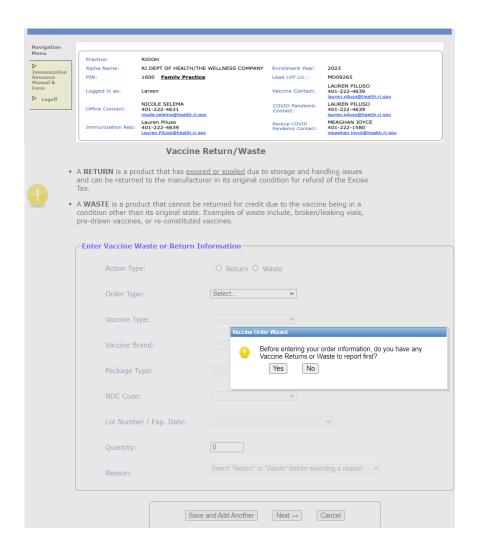

After completing or bypassing the **Returns/Waste** screen, the flu vaccine ordering process is very similar to that of monthly vaccines.

The main difference is that you must enter information about the influenza vaccine doses that were administered to patients on a weekly basis. This will be covered on the following pages.

#### Inventory / Order Notes

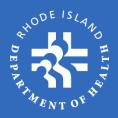

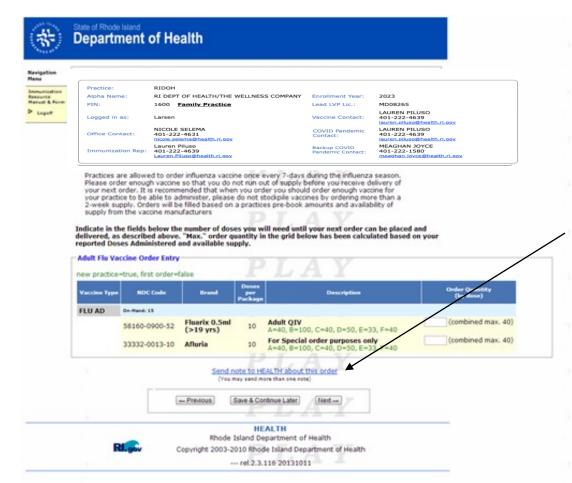

The Inventory Tracking and Vaccine Order pages for both adult and pediatric influenza vaccine work the same as those for regular vaccines, covered earlier in the presentation.

Please remember that if you are ordering vaccine outside the norm (i.e. have a special request or instruction regarding your order) click "Send Note to RIDOH about this order" and describe the special request; do not send a separate email.

Any orders outside the norm without a note will be held until RIDOH can identify the special need by the provider's office, or will be processed without the special need being approved.

# Doses Administered Report (1/3)

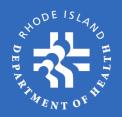

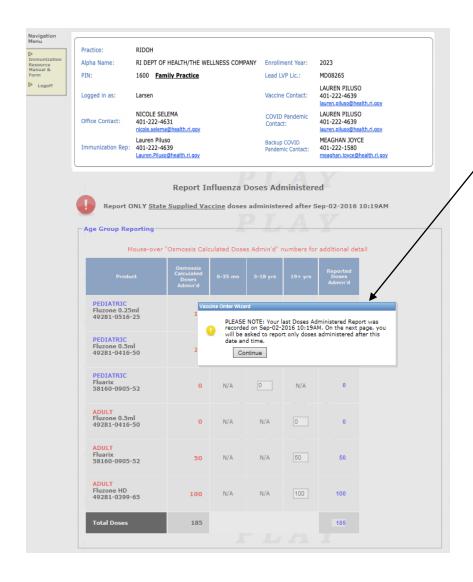

After you click **Next** on the **Vaccine Order** page, you will arrive at the **Doses Administered** section of the report. A window will pop up showing the last date that vaccines were reported. Please make note of that date, and only report vaccines administered *after* that date to prevent duplicating reporting doses administered.

**IMPORTANT**: It is important to accurately report flu doses administered, because practices are allowed seasonal flu vaccine based on the amount of vaccine that was reported as administered during the *previous* flu season.

Failure to report doses administered accurately will impact your flu vaccine supply the following year.

## Doses Administered Report

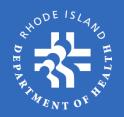

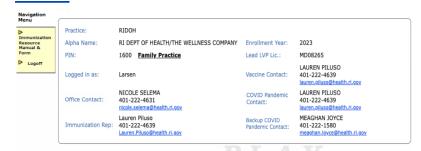

Report Influenza Doses Administered Report ONLY State Supplied Vaccine doses administered after Sep-02-2016 10:19AN Age Group Reporting Mouse-over "Osmossis Calculated Doses Admin'd" numbers for additional detail 3-18 yrs DEDIATRIC Fluzone 0.25ml 10 49281-0516-25 YTD Shipped 60 25 49281-0416-50 + YTD Xfers In 0 PEDIATRIC Fluarix 58160-0905-52 - YTD Xfers Out ADULT Fluzone 0.5ml - YTD Wastes 0 49281-0416-50 - YTD Returns 0 N/A 50 - YTD DAR 58160-0905-52 - On-Hand Inv. 100 100 49281-0399-65 = CDA 10 185

On the **Doses Administered** page you will be required to report doses administered by **age group** and **vaccine presentation** for both Pediatric and Adult patients.

Please note that all fields require data entry. If no vaccines were administered to an individual in any field you must enter zero (0).

In the OSMOSSIS Calculated Doses Admin'd column, hover your cursor over a number in the field and a popup window will appear showing how the system arrived at this number. If your data does not match that in the system, it is due to an entry error by the practice. Please compare the information in the table to ensure it matches your data records.

# Doses Administered Report (3/3)

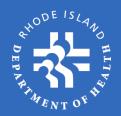

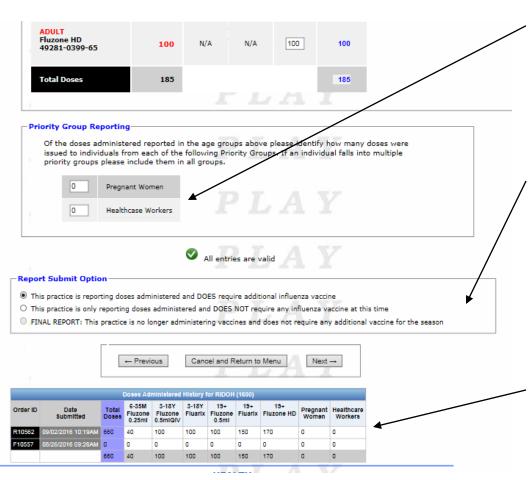

#### **Doses Administered** (continued):

**Priority Group Reporting** – indicate how many of the patients from the **Age Group Reporting** fall under any of the priority groups. If a patient falls under multiple priority groups please only include them in the first available option (e.g. a pregnant healthcare worker would be reported under **Pregnant Women**).

**Report Submit Option** – select whether you are:

- reporting doses administered and need additional flu vaccine
- reporting doses administered and do not need additional flu vaccine
- submitting a final report

Your answer will dictate which screen appears next – either the regular order process or a pop-up asking you to confirm your choice.

At the bottom of the screen, you will see a history of all flu vaccines that were reported as administered to date.

Once you have completed all the information, click **Next**.

# Temperature Log / Delivery Info / Summary / Confirmation

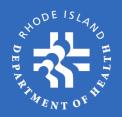

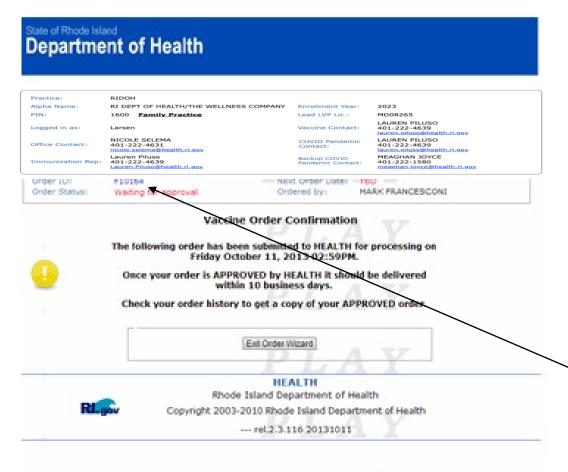

The Temperature Log, Delivery Information, and Summary pages work the same for flu vaccine as they do for regular monthly vaccines, as previously covered.

Please remember to click **Submit Order** at the bottom of the Summary Page. Failure to click this button will result in your order being listed as **incomplete**, and it will not be processed by RIDOH.

Once your order has been submitted you will see the confirmation page indicating date and time of submission. Please note this information along with the **Order ID** in case you need to contact RIDOH for assistance with this order.

Please note that all flu order IDs will begin with the letter "**F**".

### **Contact Information**

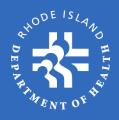

| Name             | Email                           | Phone    | Title                                 |
|------------------|---------------------------------|----------|---------------------------------------|
| Lisa Gargano     | Lisa.Gargano@health.ri.gov      | 222-5922 | Chief                                 |
| Lauren Piluso    | Lauren.Piluso@health.ri.gov     | 222-4639 | Vaccine Manager                       |
| Meaghan Joyce    | Meaghan.Joyce@health.ri.gov     | 222-1580 | VFC/Quality Assurance Manager         |
| Kathy Marceau    | Kathy.Marceau@health.ri.gov     | 222-4624 | Outreach/Education Coordinator        |
| HsiuChin Shen    | HsiuChin.Shen@health.ri.gov     | 222-1254 | Public Health Nurse/QA Representative |
| Karina Rodriguez | Karina.Rodriguez@health.ri.gov  | 222-6737 | Quality Assurance Representative      |
| Nicole Selema    | Nicole.Selema@health.ri.gov     | 222-4631 | Vaccine Coordinator                   |
| Bunmi Lewis      | Bunmi.O.Lewis@health.ri.gov     | 222-5988 | Communications Coordinator            |
| Reyna Aguilar    | Reyna.Aguilar@health.ri.gov     | 222-5948 | Quality Assurance Representative      |
| Tyler Paradis    | Tyler.Paradis@health.ri.gov     | 222-3366 | Quality Assurance Representative      |
| Stephen Young    | Stephen.Young.CTR@health.ri.gov | 222-3329 | Quality Assurance Representative      |

### Review / Exam

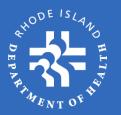

#### **Final Step:**

- Now that you have completed the SSV/OSMOSSIS Self-Study presentation, the final step is completing a Review/Exam.
- Please click the link below to be directed to the SSV/OSMOSSIS Review/Exam. Once you complete the Review/Exam you will be directed on how to activate the OSMOSSIS link for your practice.
- Please click the link below to take exam.

https://www.surveymonkey.com/r/BWGGC6N

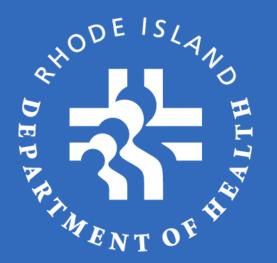

## Thank you.

#### **Lauren Piluso**

Vaccine Manager
Office of Immunization
401-222-4639
Lauren.Piluso@health.ri.gov

www.health.ri.gov